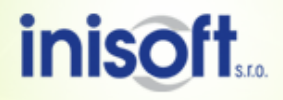

## **Špatné nastavení oddělovače pro datum**

**Téma:** Návod pro správné nastavení oddělovače pro datum

**Program:** Veškeré programy firmy INISOFT s.r.o.

**Vypracoval:** Lukáš Grill *(oddělení technické podpory)*

Cílem tohoto dokumentu je popsat postup nastavení, pokud se Vám při spuštění programu firmy INISOFT s.r.o. zobrazí okno s informacemi o chybném nastavení oddělovače pro datum.

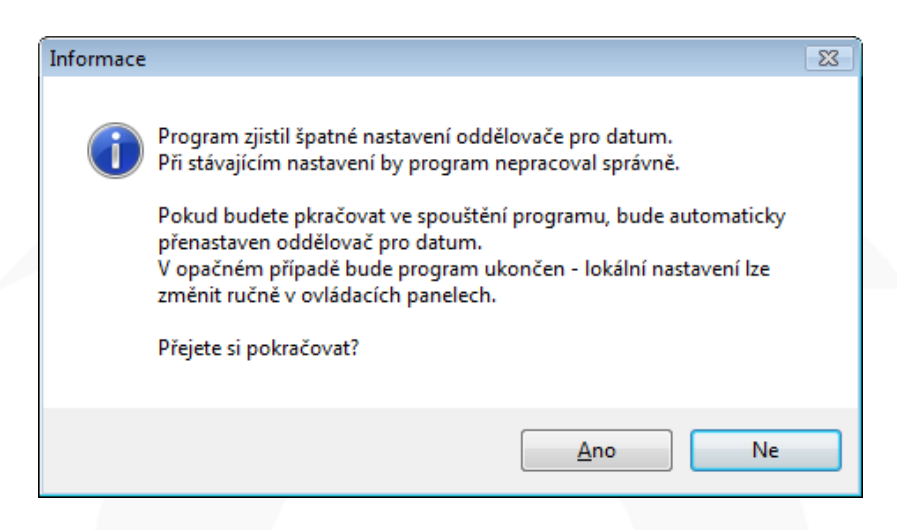

- **[Nastavení v systému Windows XP](#page-1-0)**
- **[Nastavení v systému Windows Vista](#page-7-0)**
- **[Nastavení v systému Windows 7](#page-14-0)**

Pokud se Vám při spuštění programu firmy INISOFT s.r.o. zobrazí okno s informacemi o chybě při načítání parametrů programu, je špatně nastavena maska pro tvorbu datumu.

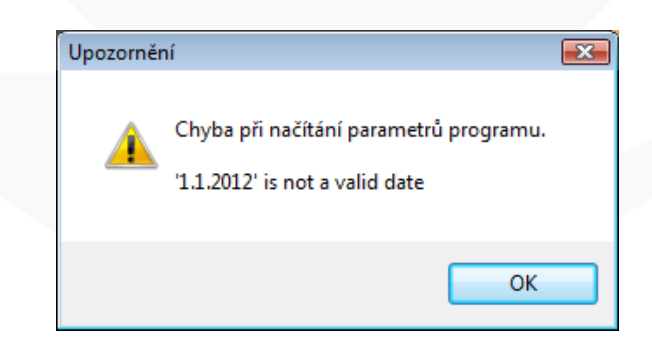

- **[Nastavení v systému Windows XP -](#page-5-0) bod 5**
- **[Nastavení v systému Windows Vista -](#page-11-0) bod 7**
- **[Nastavení v systému Windows 7 -](#page-18-0) bod 7**

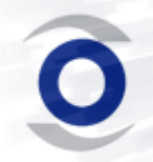

# **Nastavení v systému Windows XP**

<span id="page-1-0"></span>**1) Otevřete si ovládací panely (v nabídce start) a pokud máte zobrazení podle**  kategorií, tak klikněte na "Možnosti data, času, místního nastavení a jazyka". **Jinak přejděte k bodu [3\)](#page-3-0)**

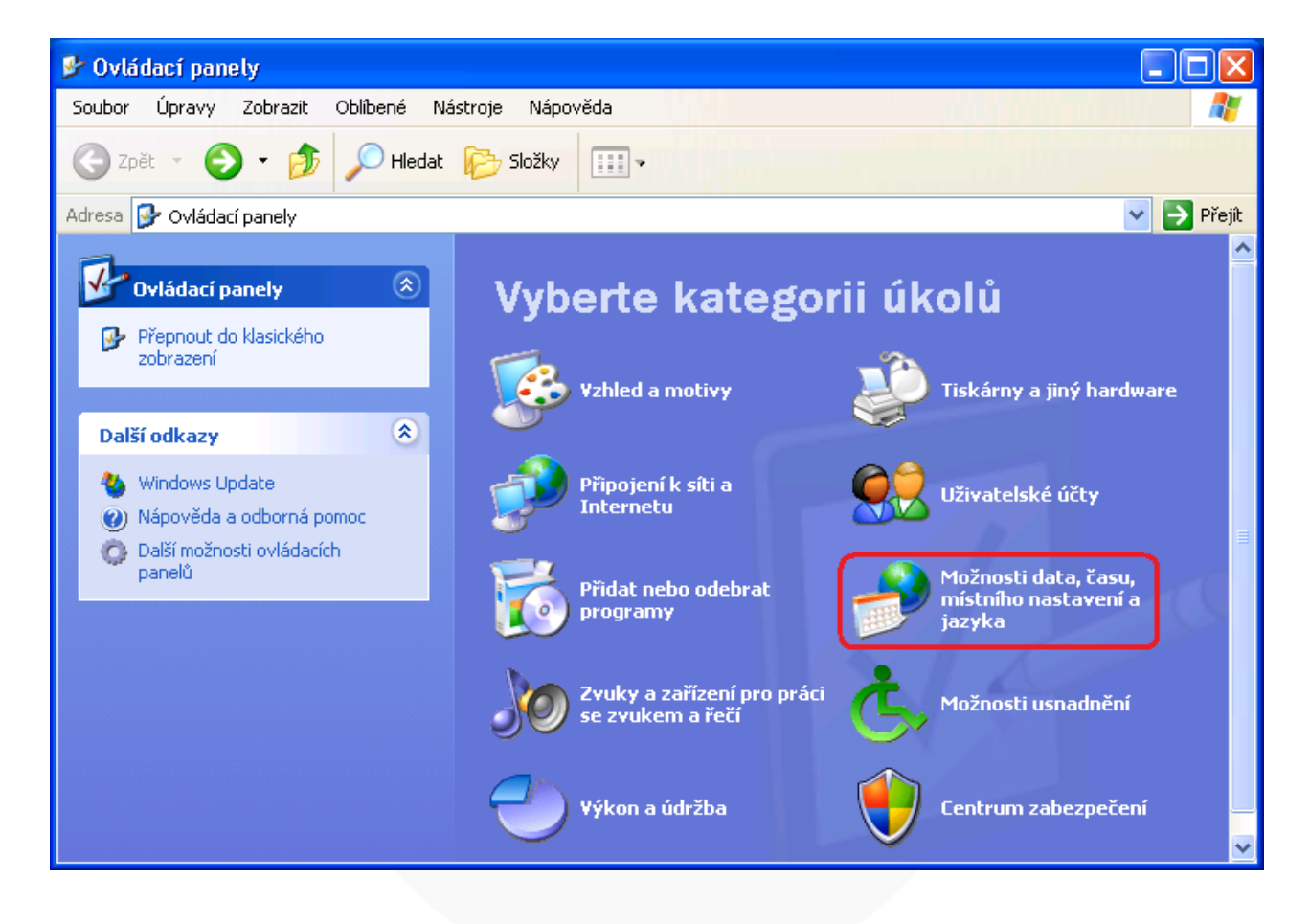

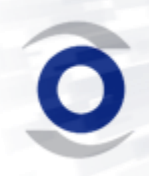

2) Zde klikněte na "Změnit formát čísel, data a času" nebo na "Místní a **jazykové nastavení" a dále pokračujte dle bodu [4\).](#page-4-0)**

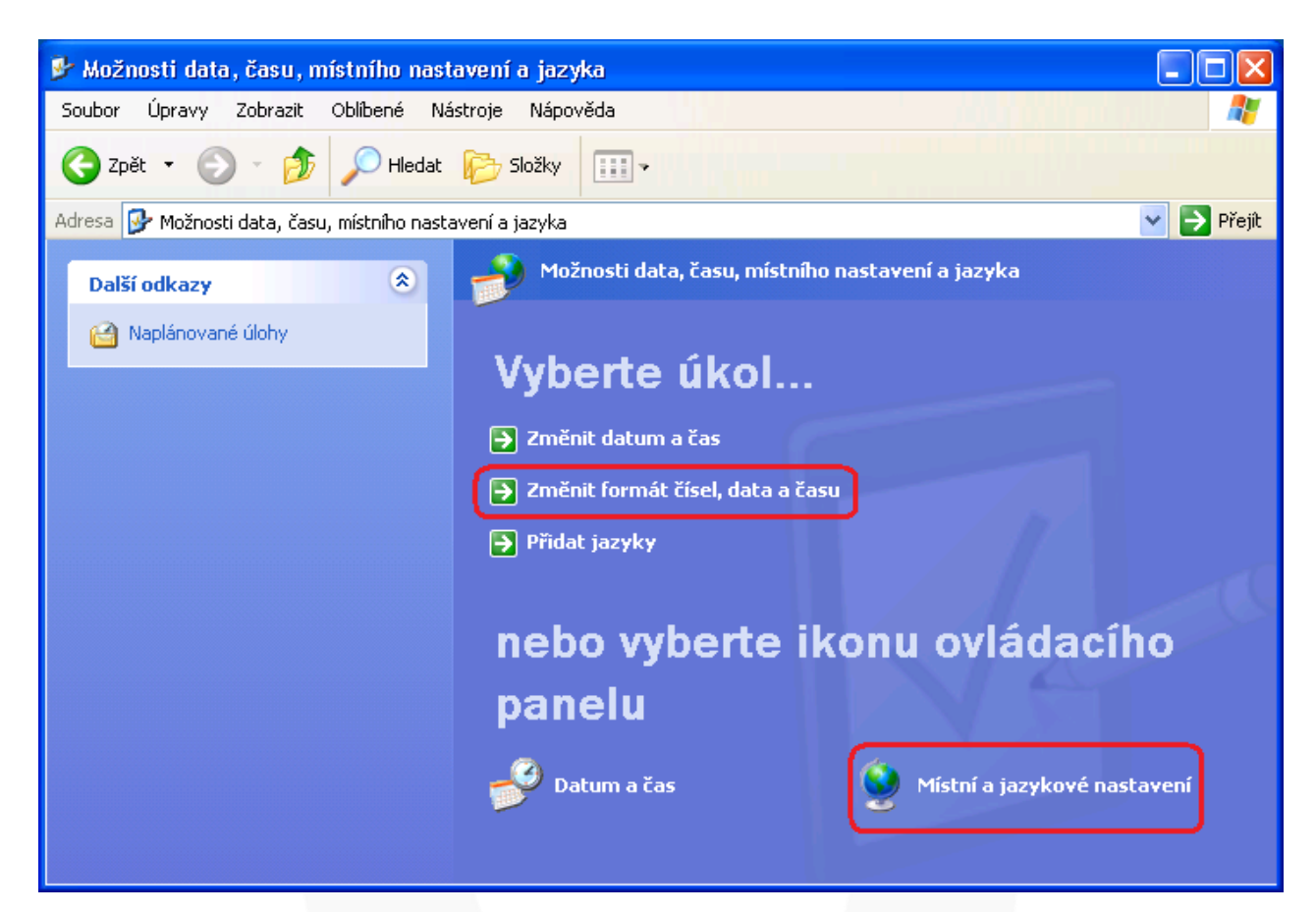

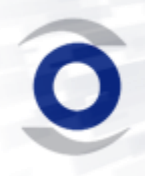

3) Pokud máte nastaveno "Klasické zobrazení" klikněte na "Místní a jazykové **nastavení".**

<span id="page-3-0"></span>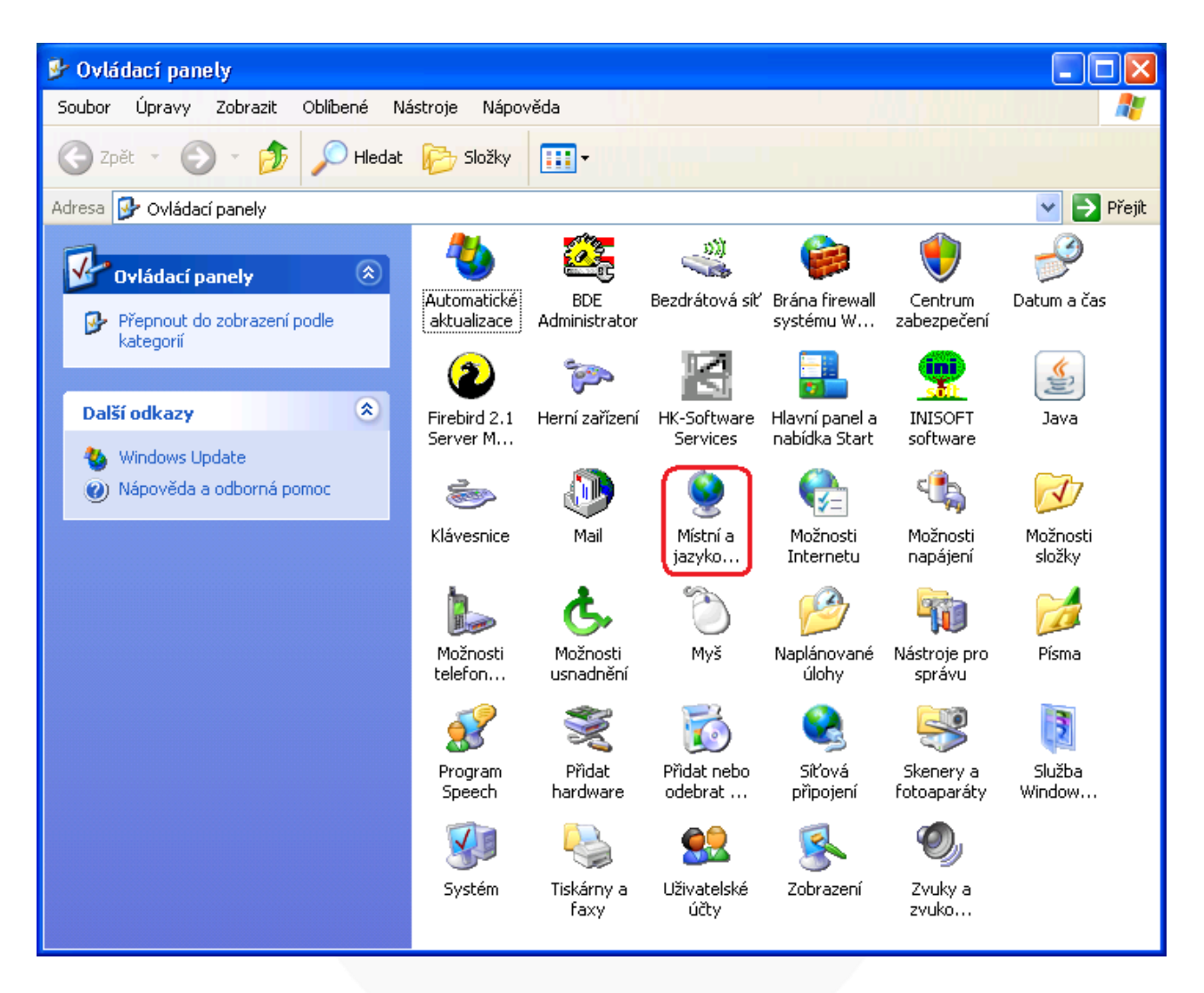

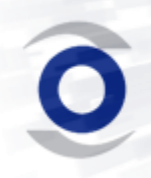

4) Na tomto okně klikněte na tlačítko "Vlastní nastaven" a otevře se Vám další **okno.**

<span id="page-4-0"></span>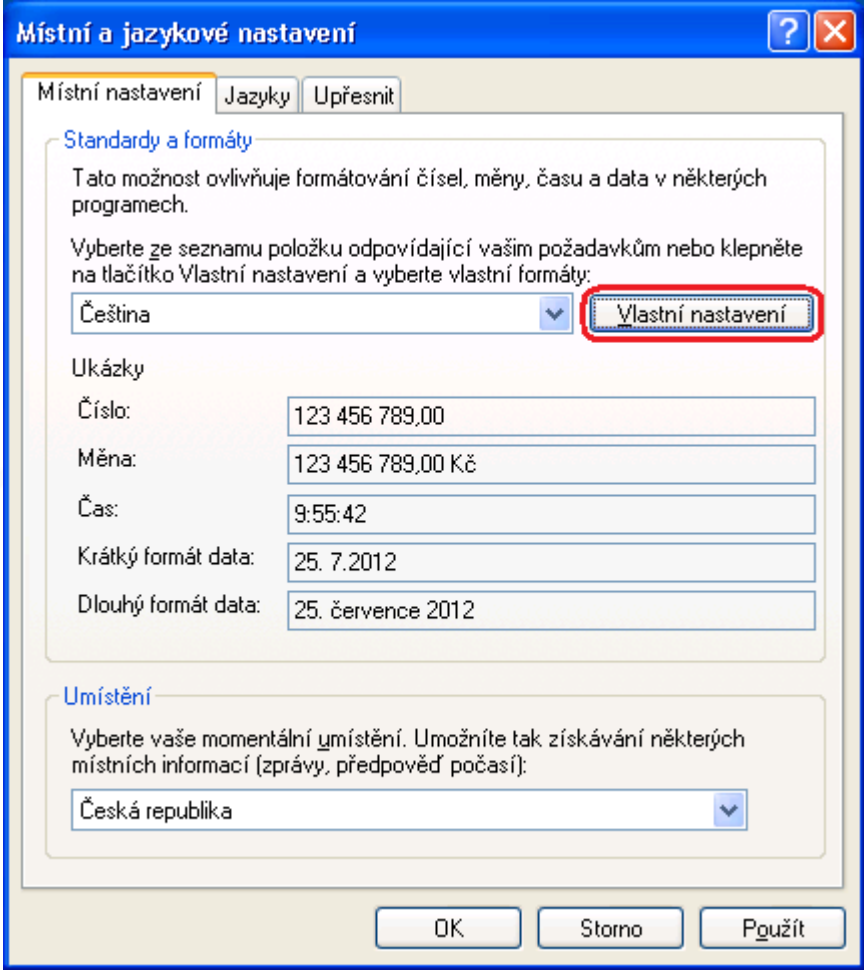

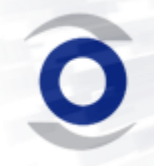

<span id="page-5-0"></span>**5)** Přepněte se na záložku "Datum" a zde překontrolujte, zda nejsou u masky **krátký formát data mezi tečkami a písmeny mezery (chybně d. M. rrrr) a**  potvrďte tlačítkem "OK".

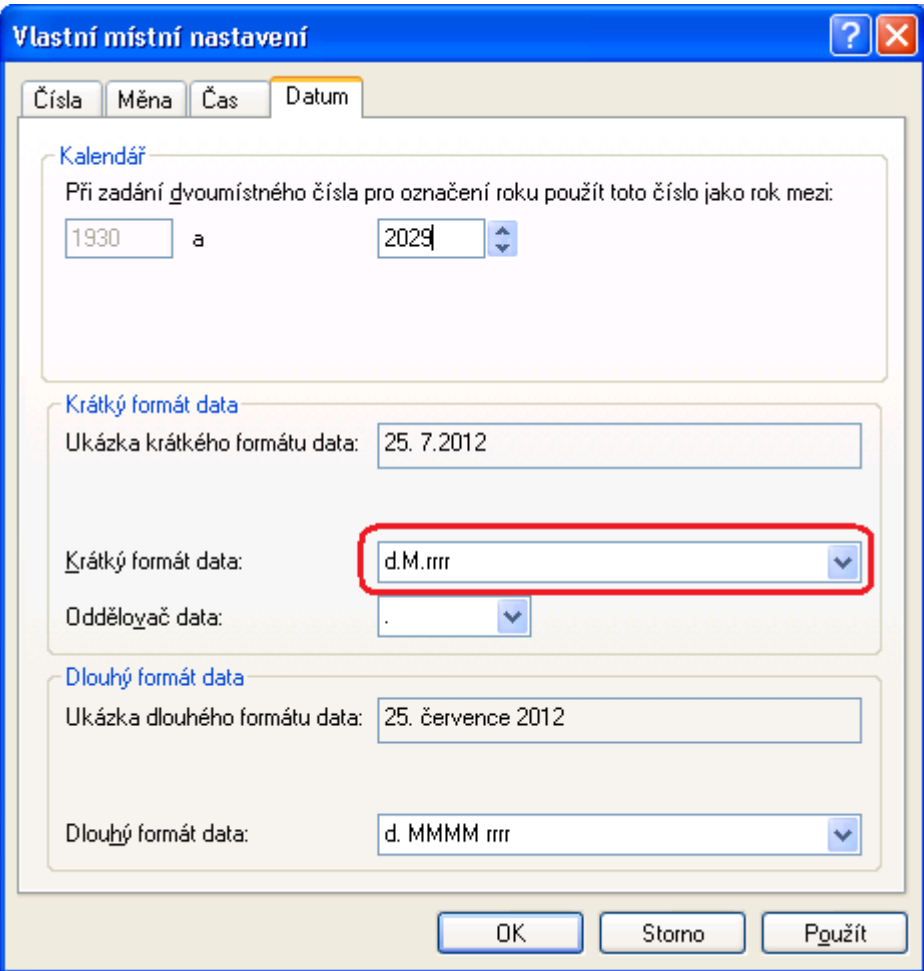

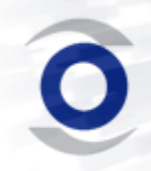

6) Vraťte se zpět na okno "Místní a jazykové nastavení", přepněte se na **záložku "Upřesnit" a zde nastavte jazyk Čeština.**

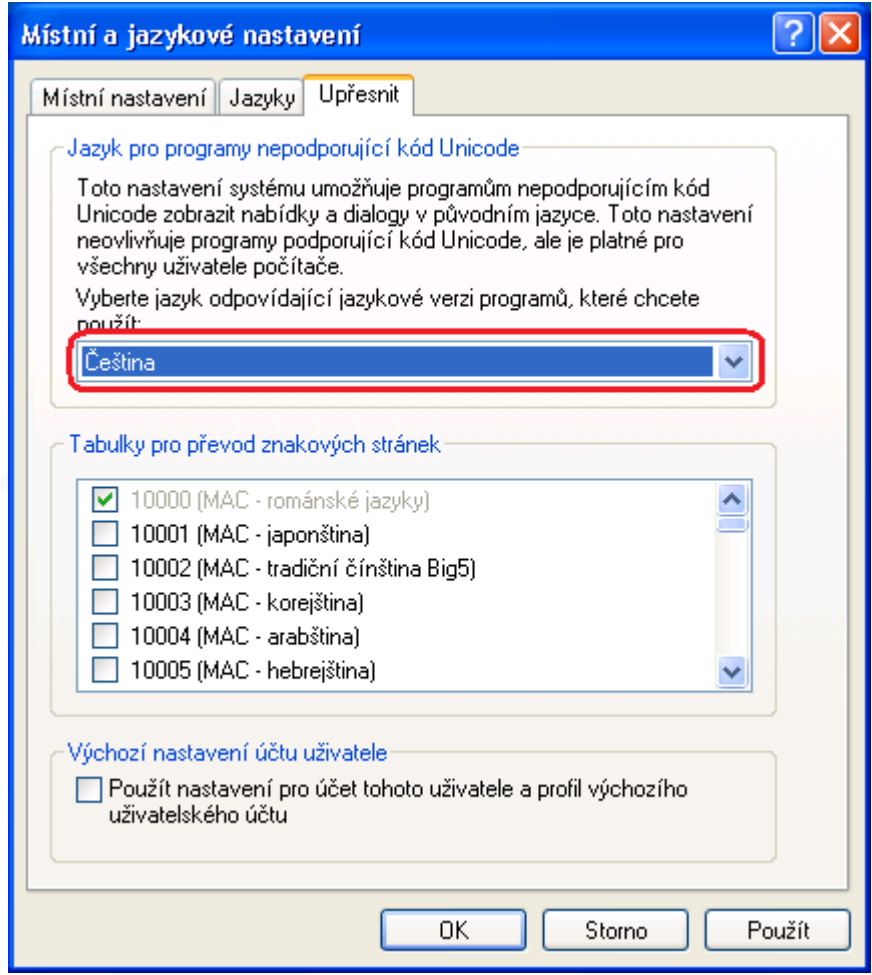

**7) Zavřete všechna okna a již máte vše správně nastaveno pro používání našeho software.**

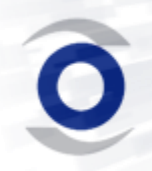

# **Nastavení v systému Windows Vista**

<span id="page-7-0"></span>**1) Otevřete si ovládací panely (v nabídce start) a pokud máte zobrazení dle**  "Hlavní ovládací panel", tak klikněte na "Hodiny, jazyk a oblast". Jinak **přejděte k bodu [3\)](#page-8-0)**

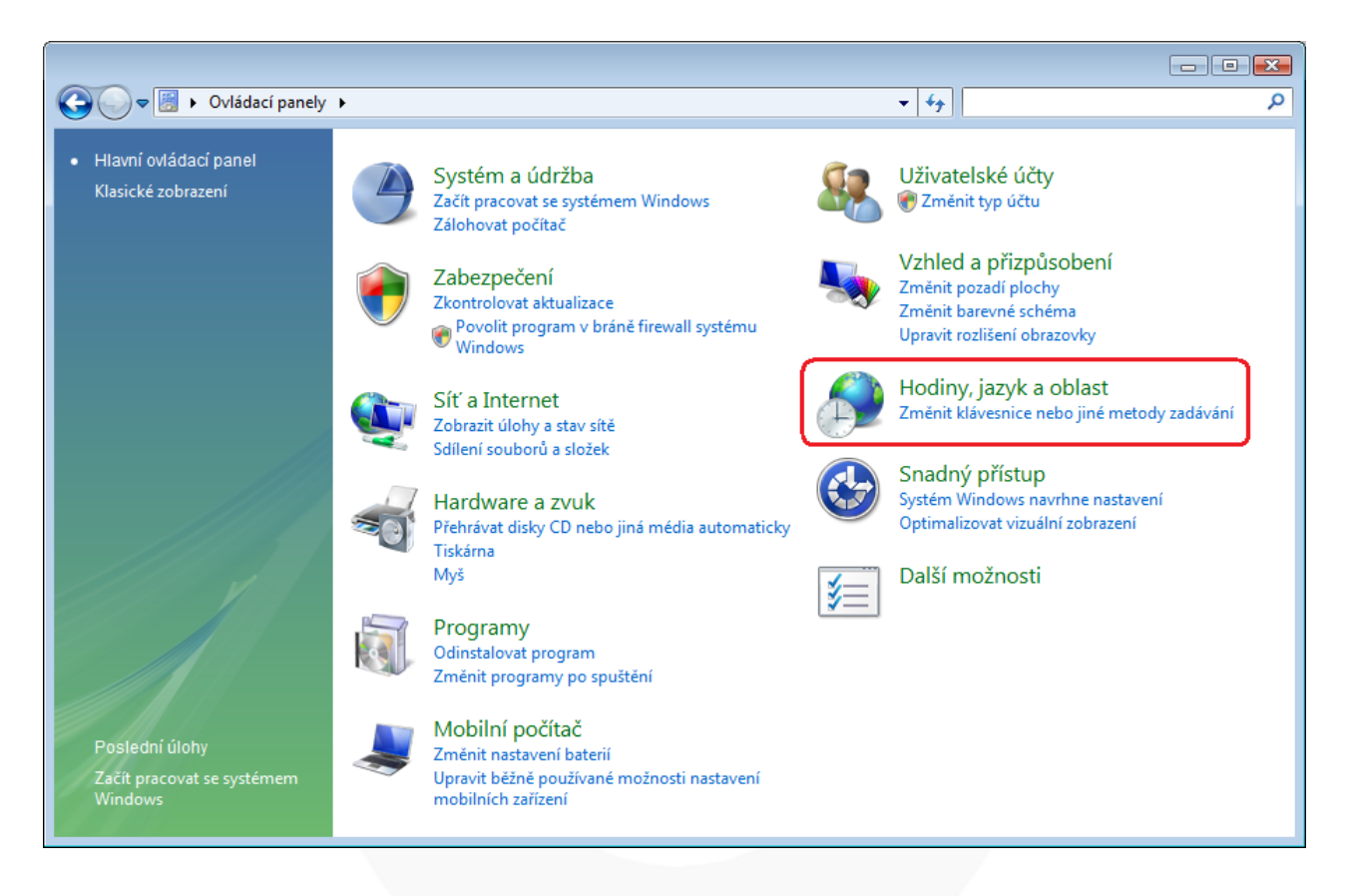

#### **2)** Zde klikněte na "Místní a jazykové nastavení" a dále pokračujte dle bodu [4\).](#page-9-0)

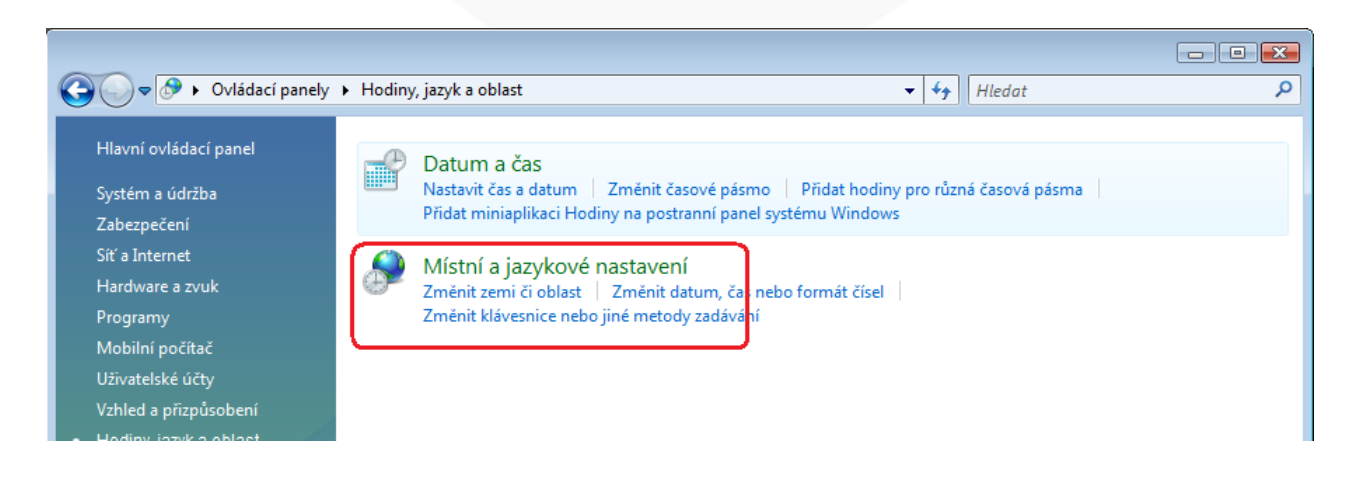

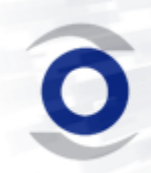

<span id="page-8-0"></span>3) Pokud máte nastaveno "Klasické zobrazení" klikněte na "Místní a jazykové **nastavení".**

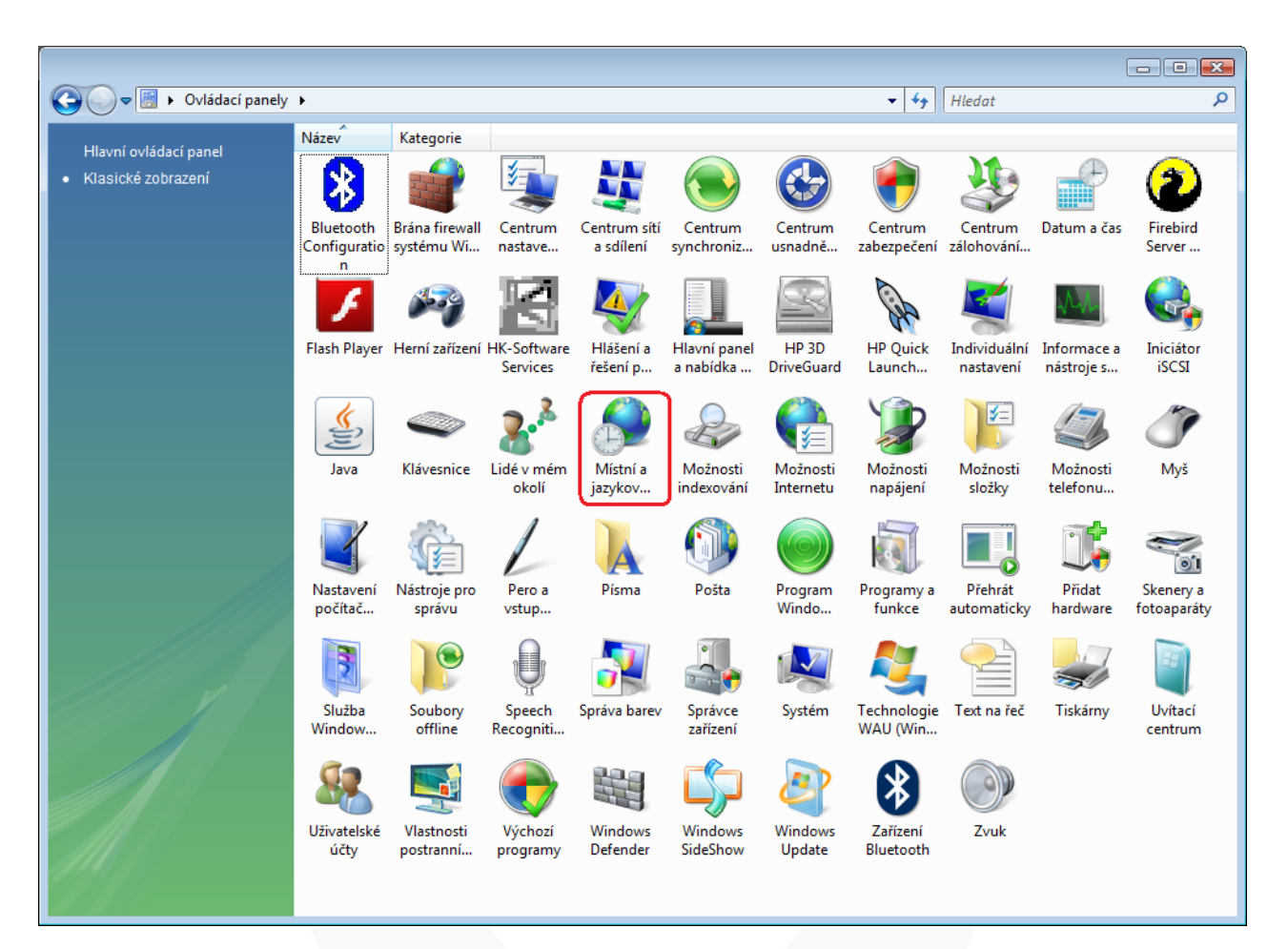

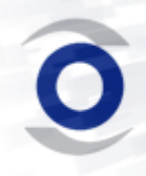

<span id="page-9-0"></span>4) Na tomto okně klikněte na tlačítko "Vlastní nastavení tohoto formátu..." a **otevře se Vám další okno.**

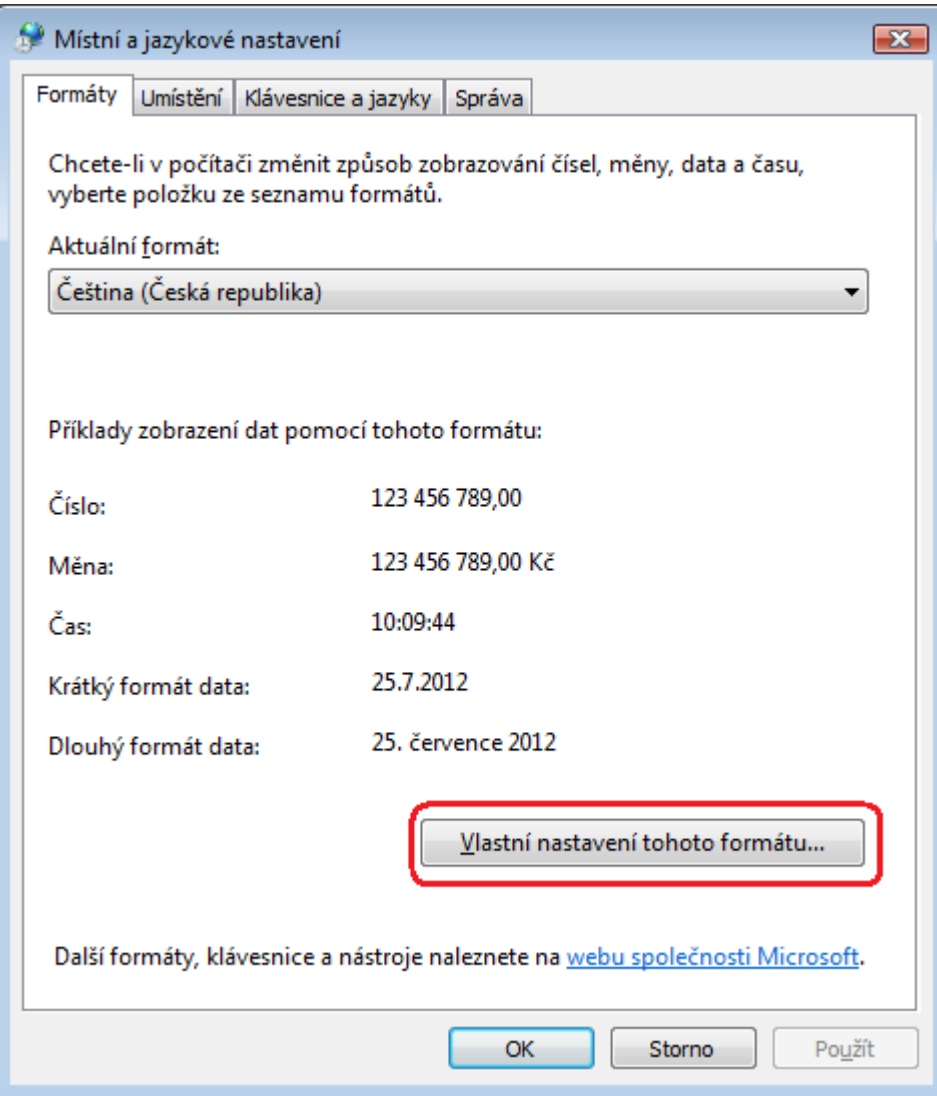

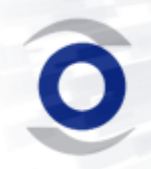

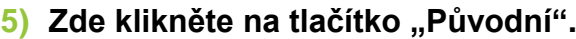

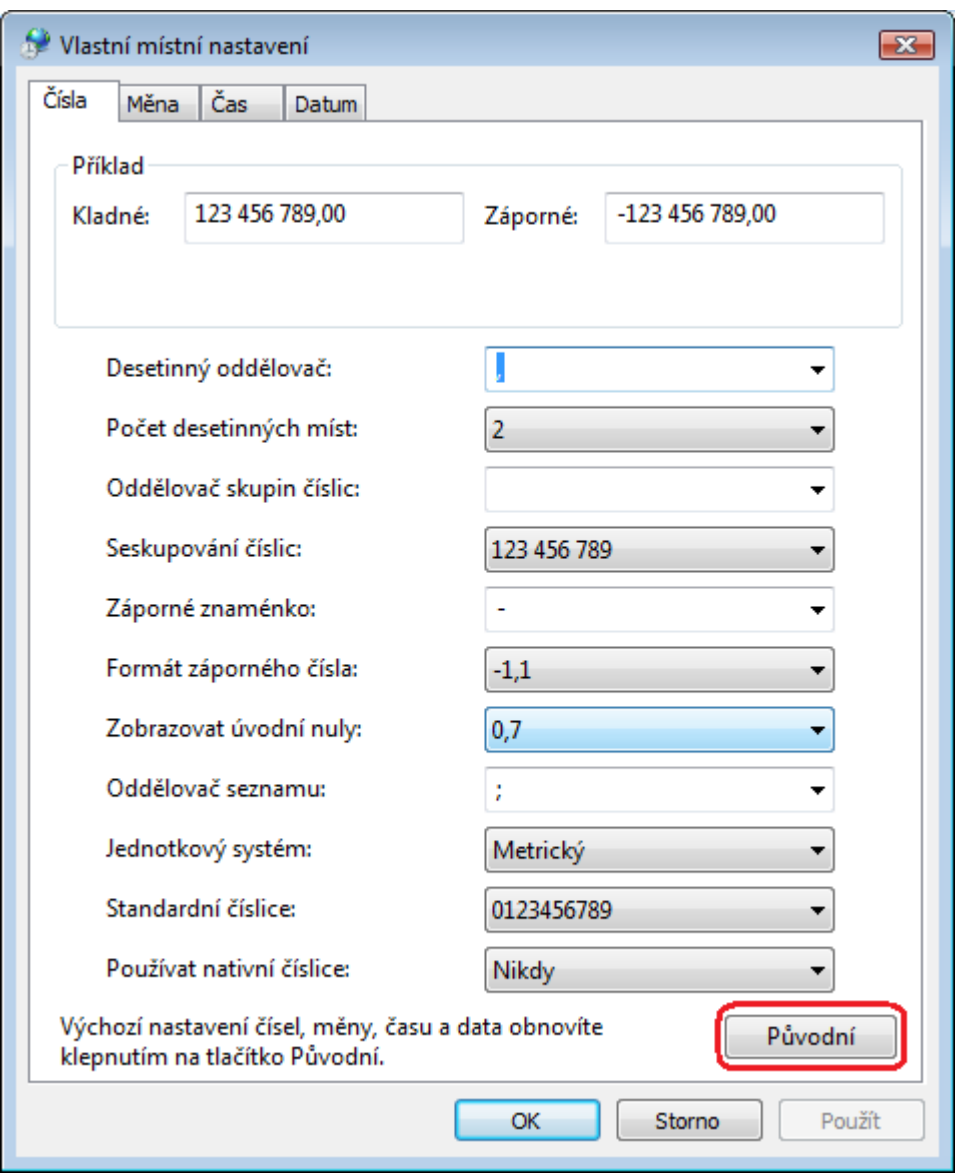

**6)** Na zobrazeném dotazu klikněte na "Ano".

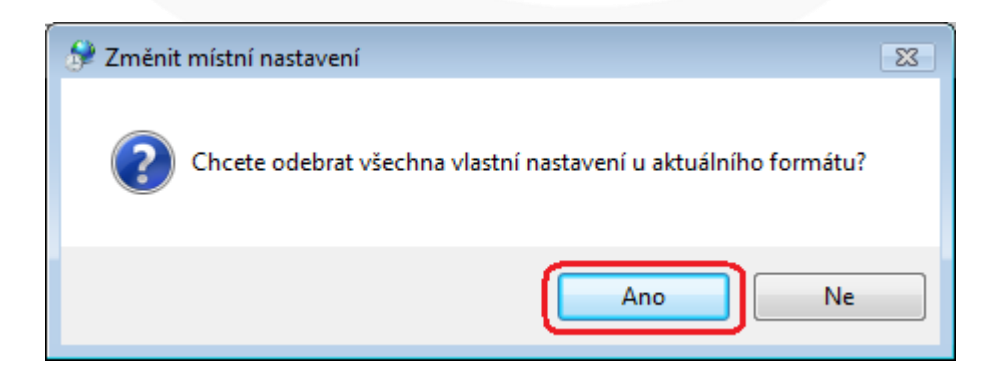

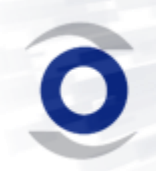

<span id="page-11-0"></span>**7) Přepněte se na záložku "Datum" a zde překontrolujte, zda nejsou u masky krátký formát data mezi tečkami a písmeny mezery (chybně d. M. rrrr) a**  potvrďte tlačítkem "OK".

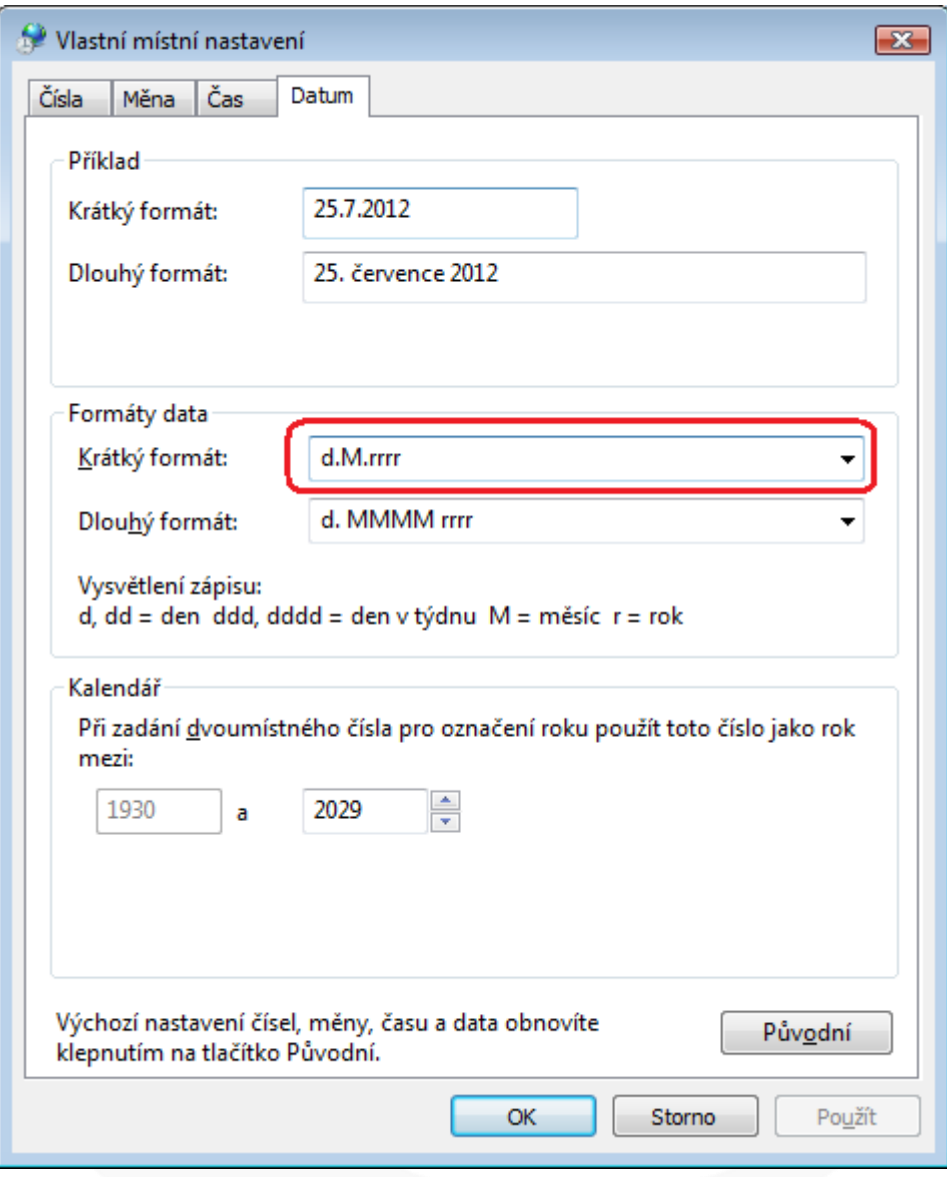

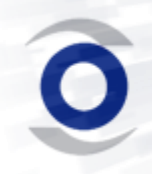

8) Vraťte se zpět na okno "Místní a jazykové nastavení", přepněte se na záložku "Správa" a zde klikněte na "Kopírovat do vyhrazených účtů..." .

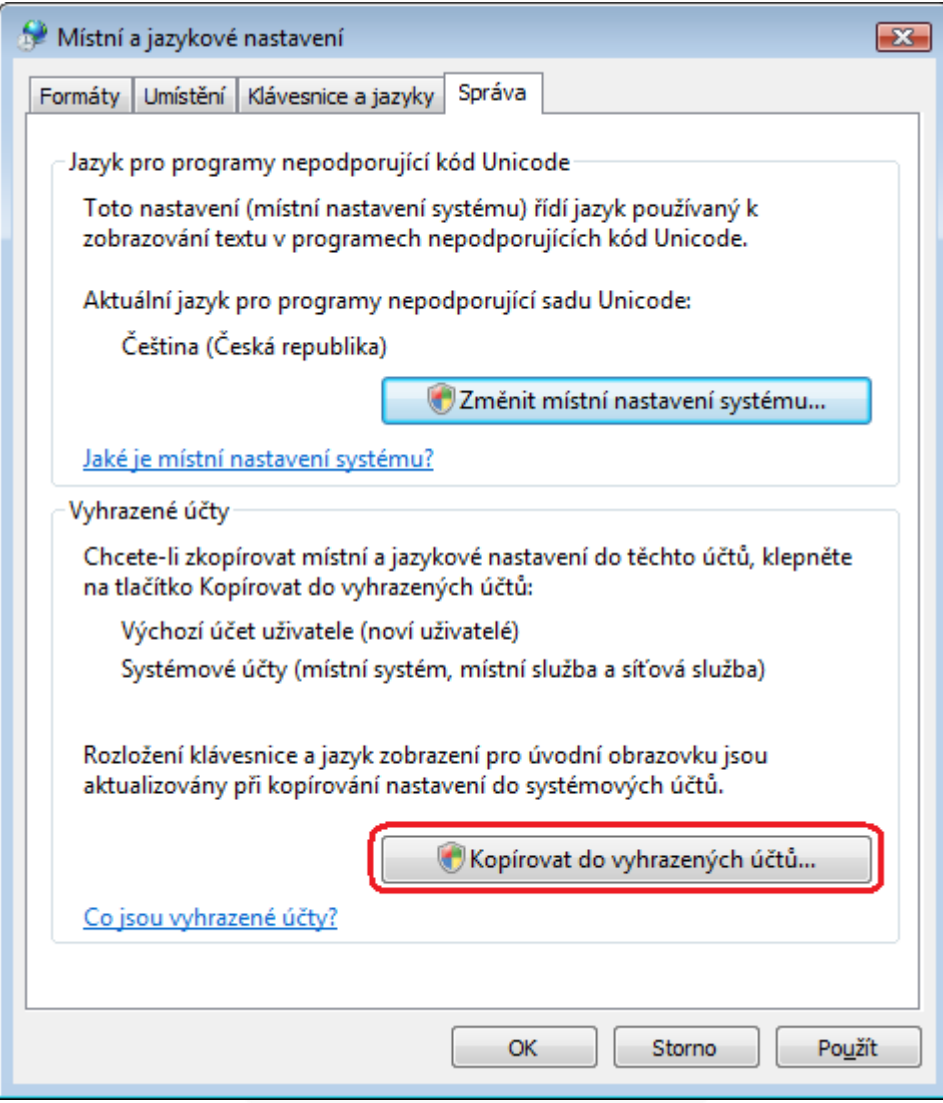

**9)** Na dotaz odpovězte "Použít".

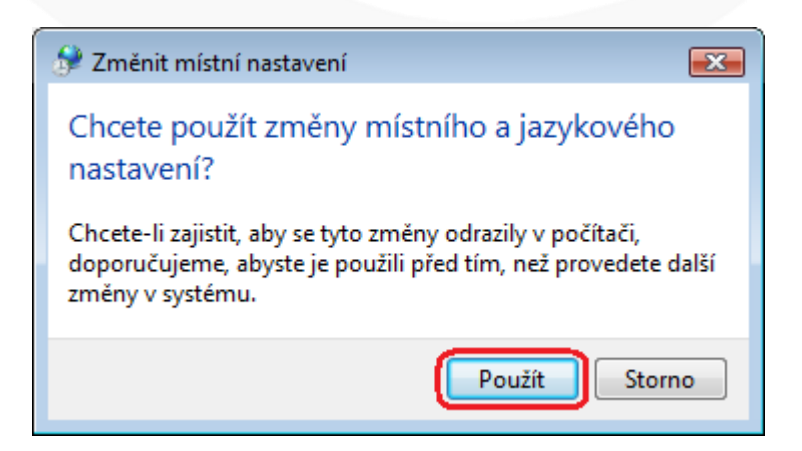

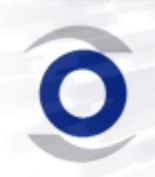

**10)Na nově otevřeném okně zatrhněte oba checkboxy a potvrďte tlačítkem "OK".**

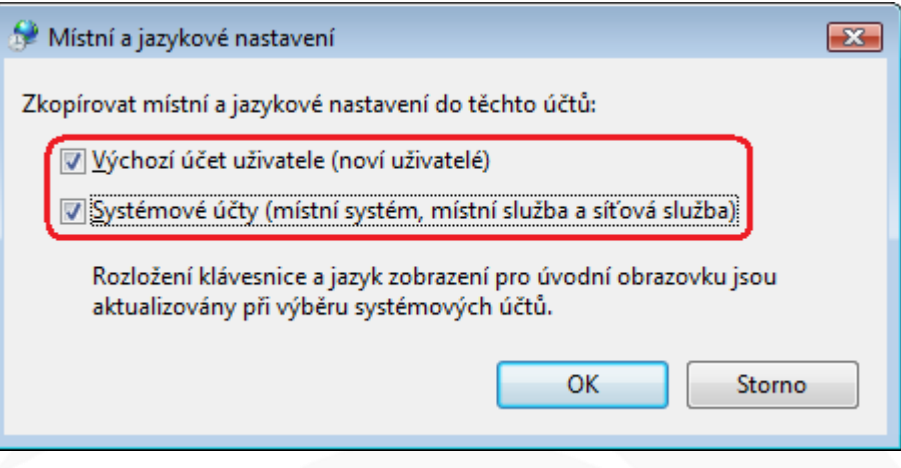

**11)Zavřete všechna okna a již máte vše správně nastaveno pro používání našeho software.**

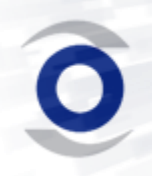

# **Nastavení v systému Windows 7**

<span id="page-14-0"></span>**1) Otevřete si ovládací panely (v nabídce start) a pokud máte zobrazení dle**  "Kategorie", tak klikněte na "Hodiny, jazyk a oblast". Jinak přejděte k bodu **[3\)](#page-15-0)**

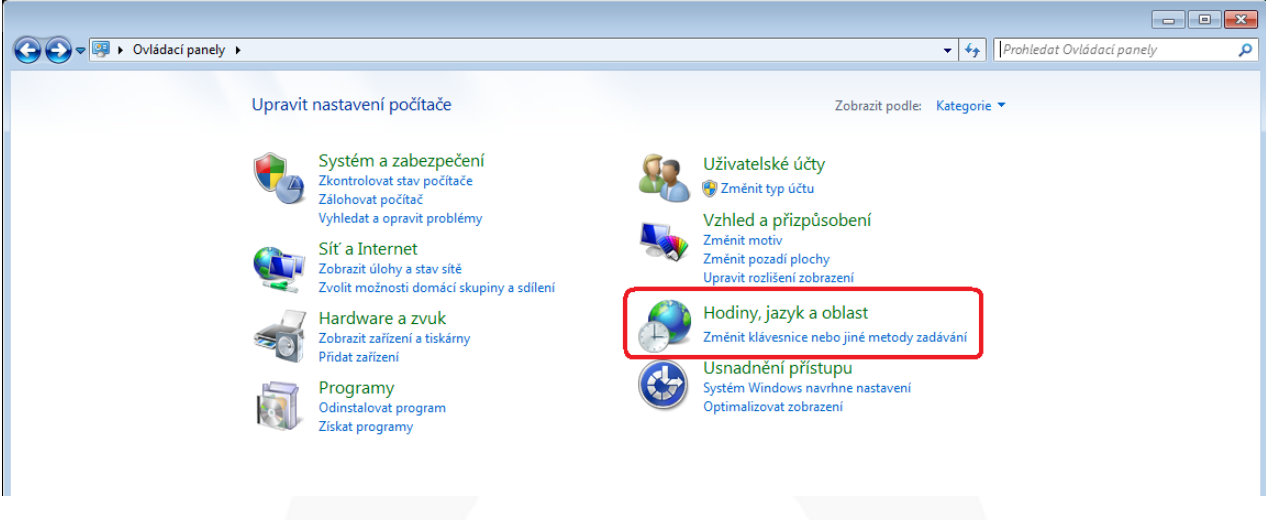

**2) Zde klikněte na "Oblast a jazyk" a dále pokračujte dle bodu [4\).](#page-16-0)**

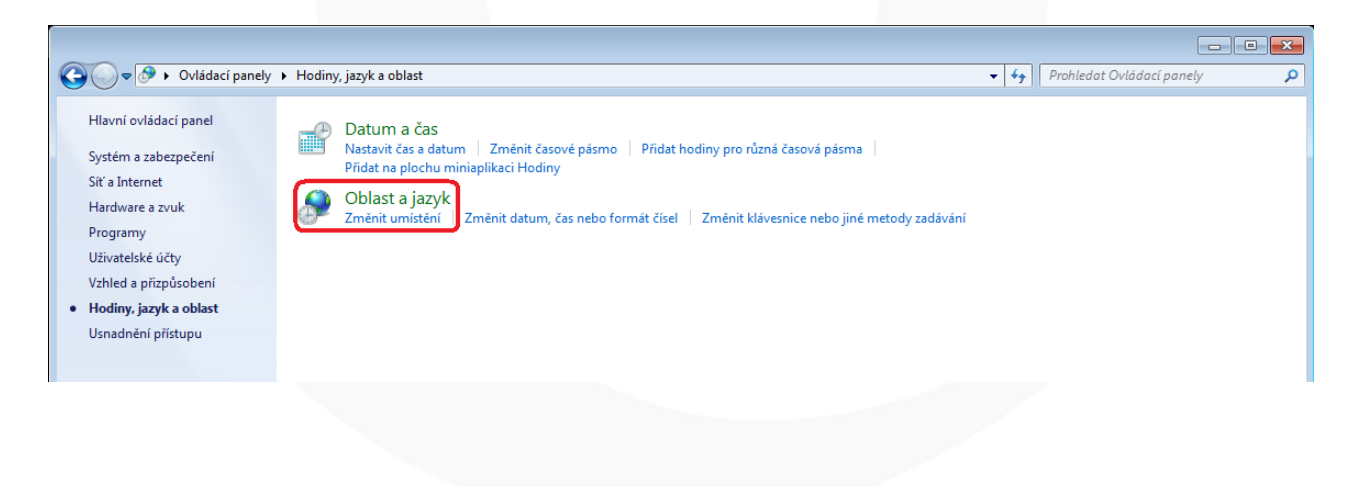

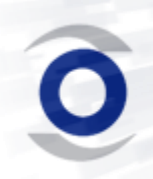

<span id="page-15-0"></span>**3)** Pokud máte zobrazení dle "Velké ikony" nebo "Malé ikony" klikněte na **"Oblast a jazyk".**

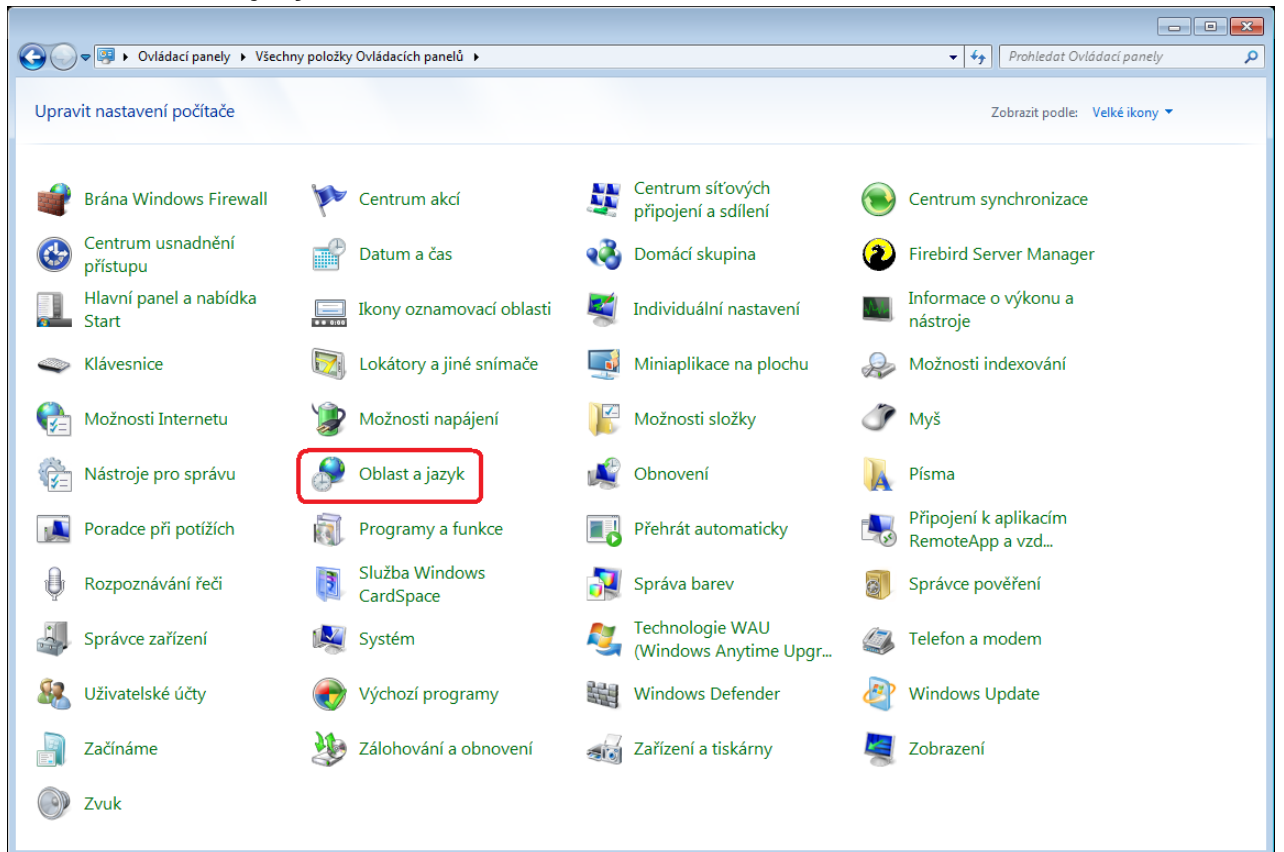

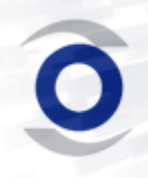

**4) Na tomto okně klikněte na tlačítko "další nastavení…" a otevře se Vám další okno.**

<span id="page-16-0"></span>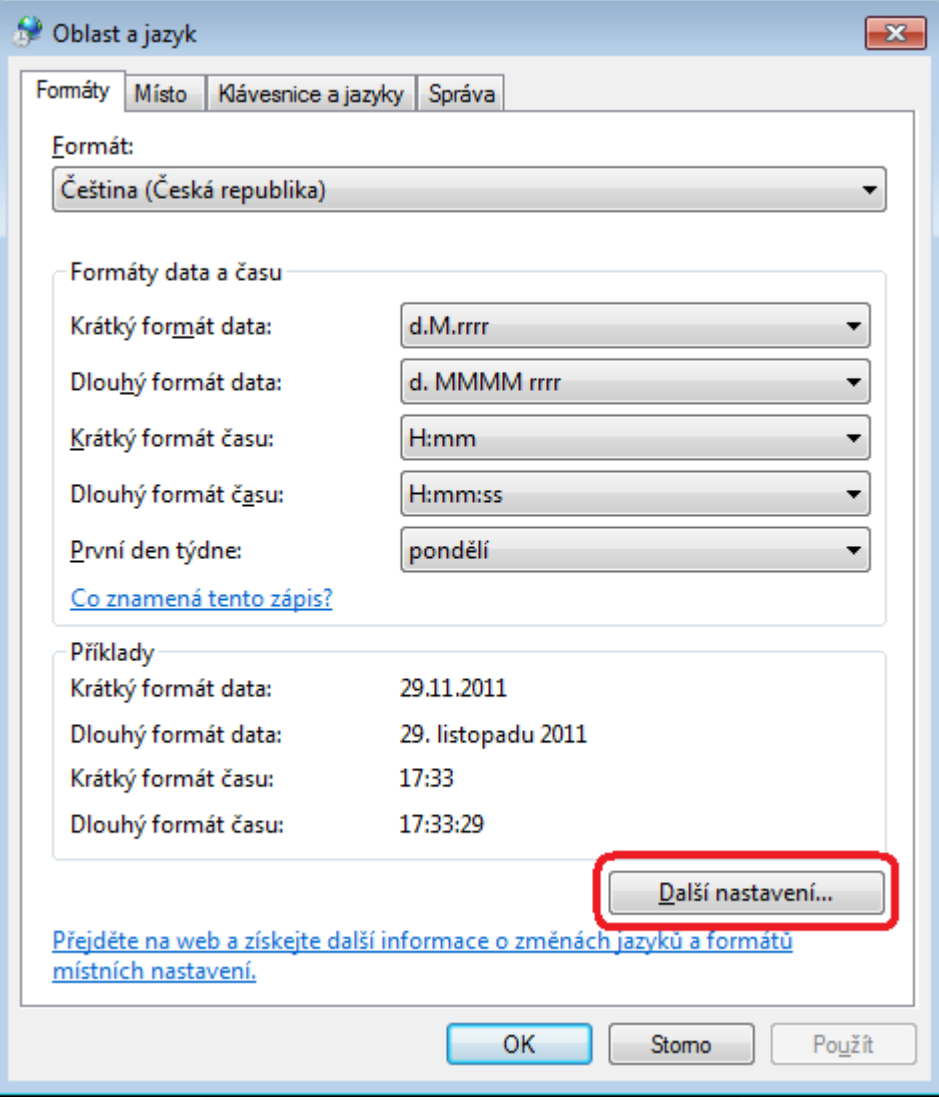

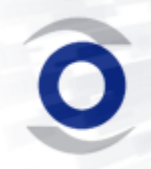

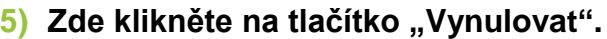

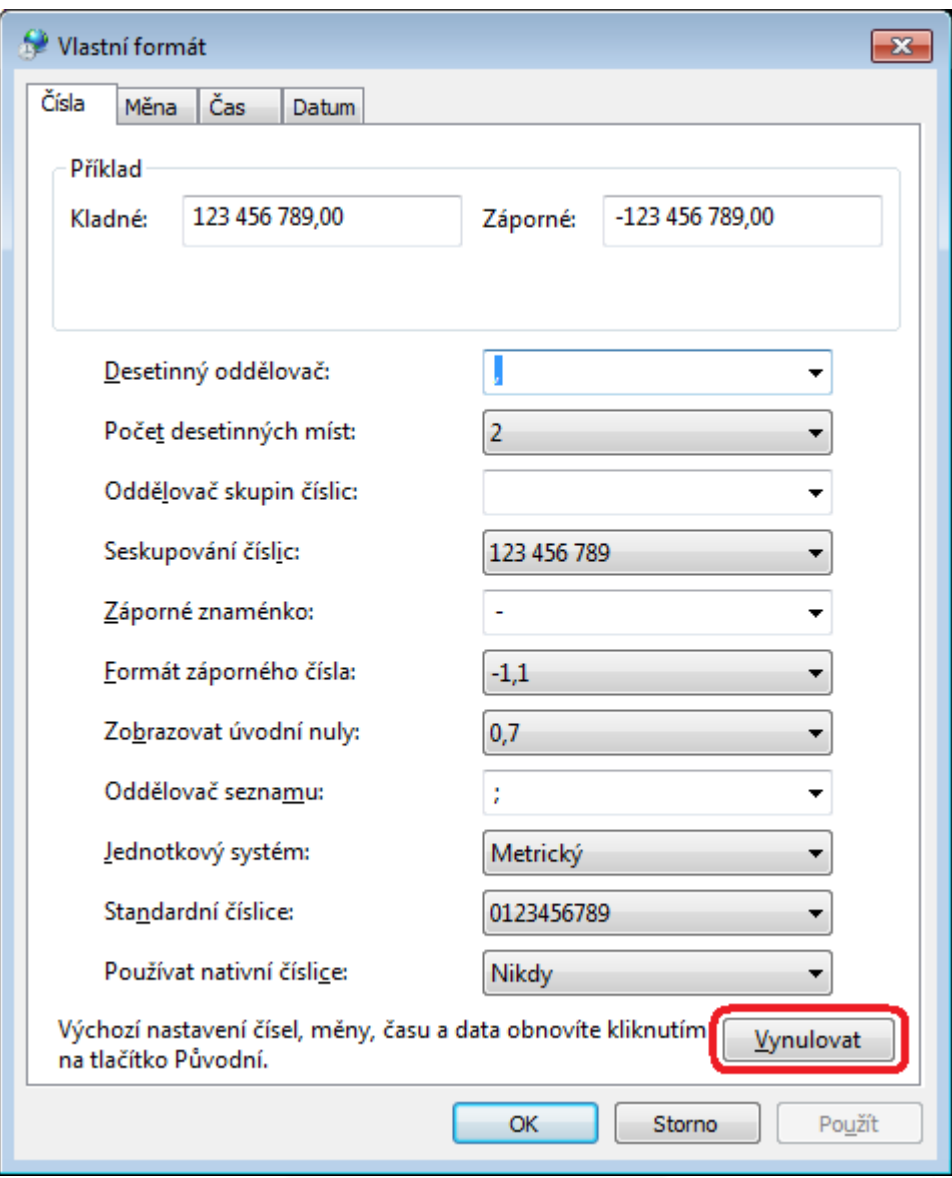

**6)** Na zobrazeném dotazu klikněte na "Ano".

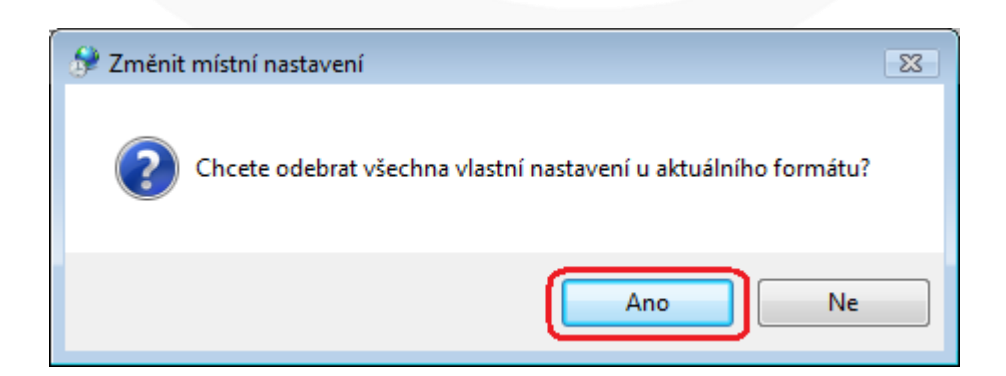

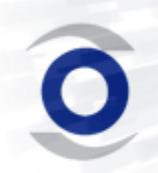

<span id="page-18-0"></span>**7) Přepněte se na záložku "Datum" a zde překontrolujte, zda nejsou u masky krátký formát data mezi tečkami a písmeny mezery (chybně d. M. rrrr) a**  potvrďte tlačítkem "OK".

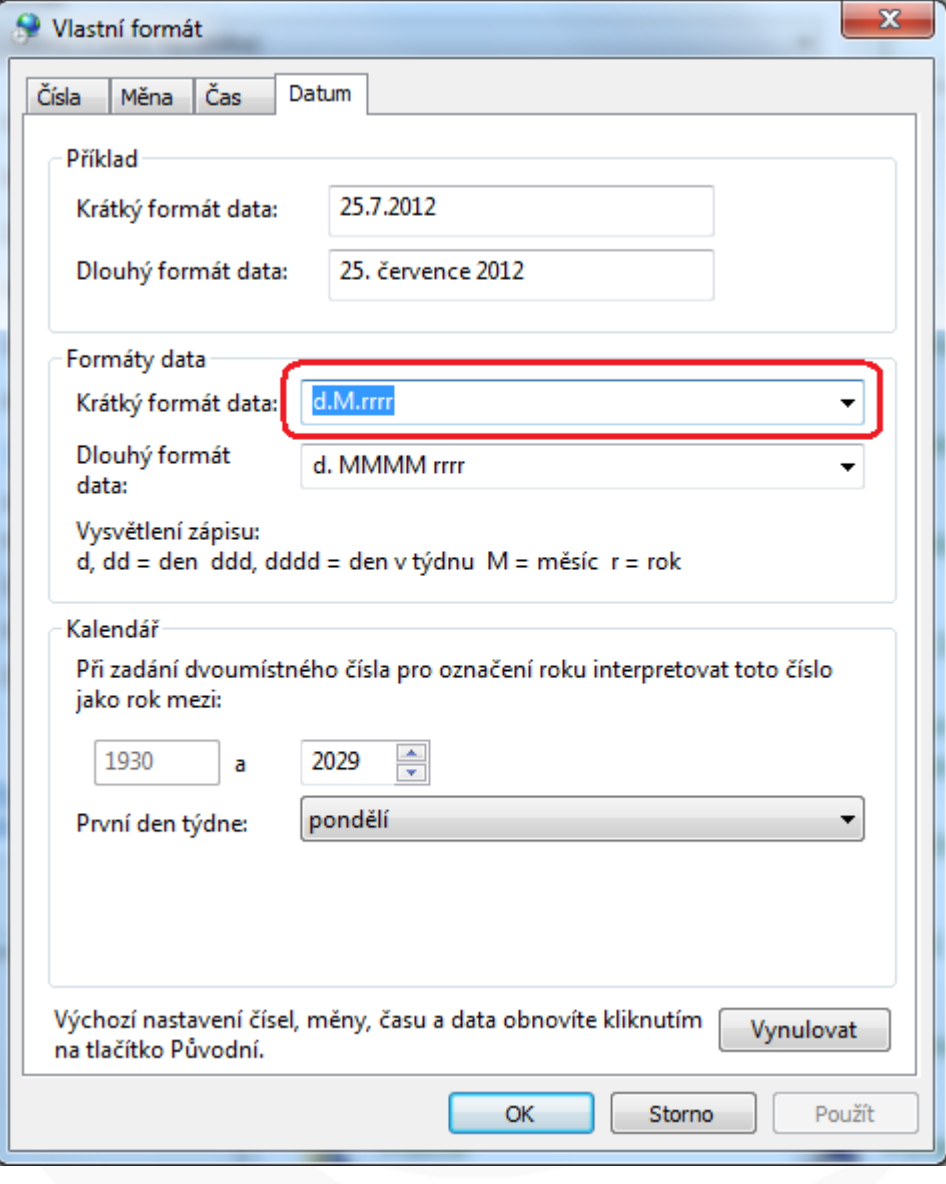

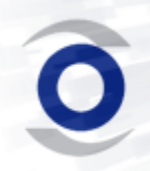

8) Vraťte se zpět na okno "Oblast a jazyk", přepněte se na záložku "Správa" a zde klikněte na "Kopírovat nastavení..." .

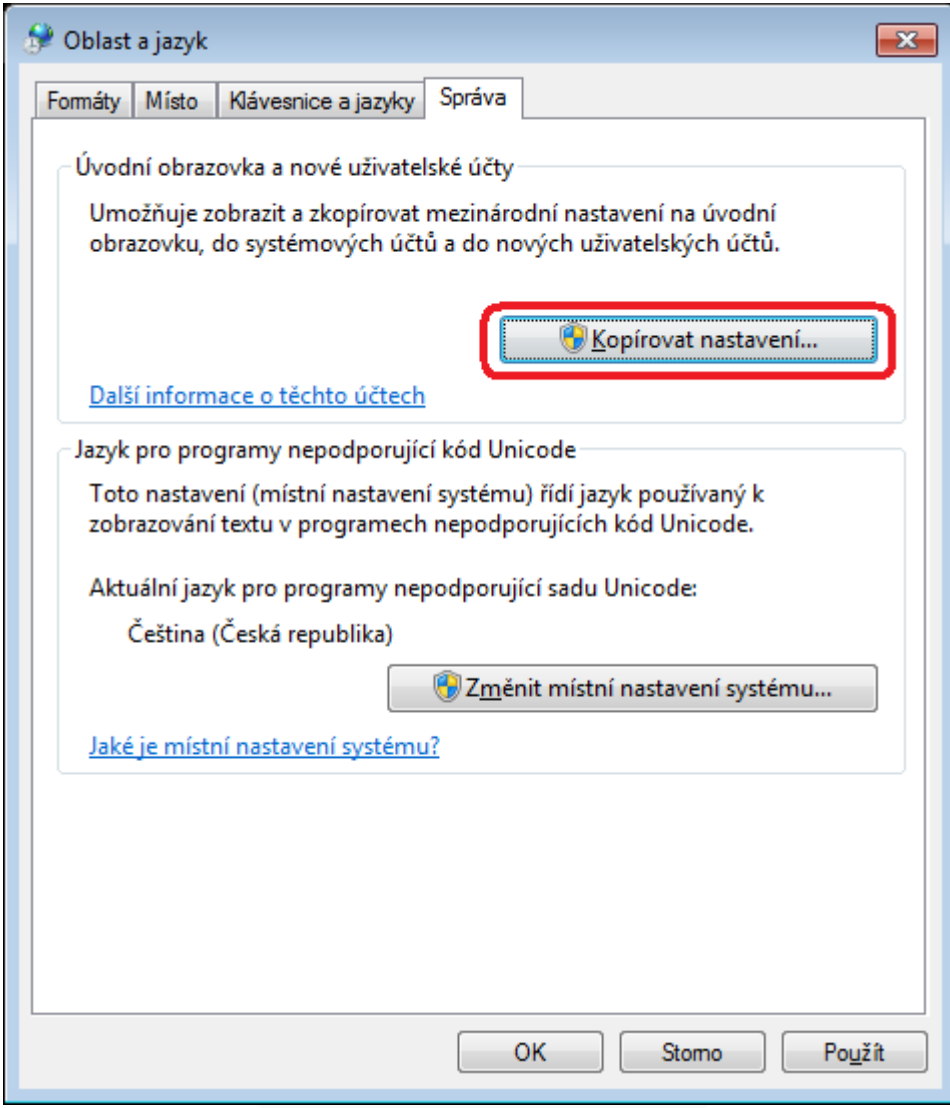

**9)** Na dotaz odpovězte "Použít".

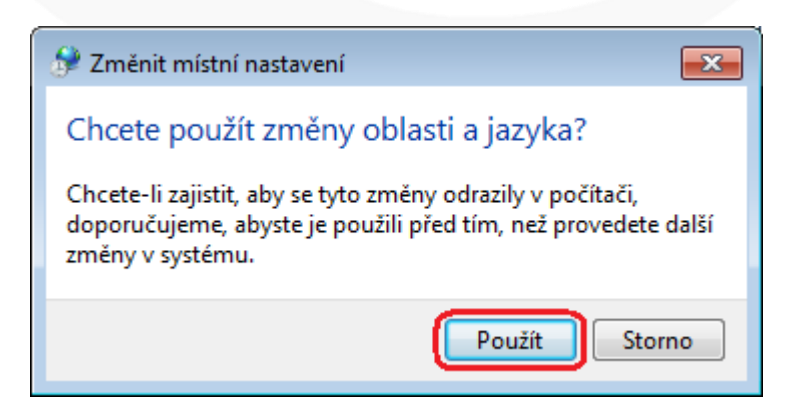

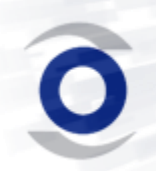

**10)Na nově otevřeném okně zatrhněte oba checkboxy a potvrďte tlačítkem "OK".**

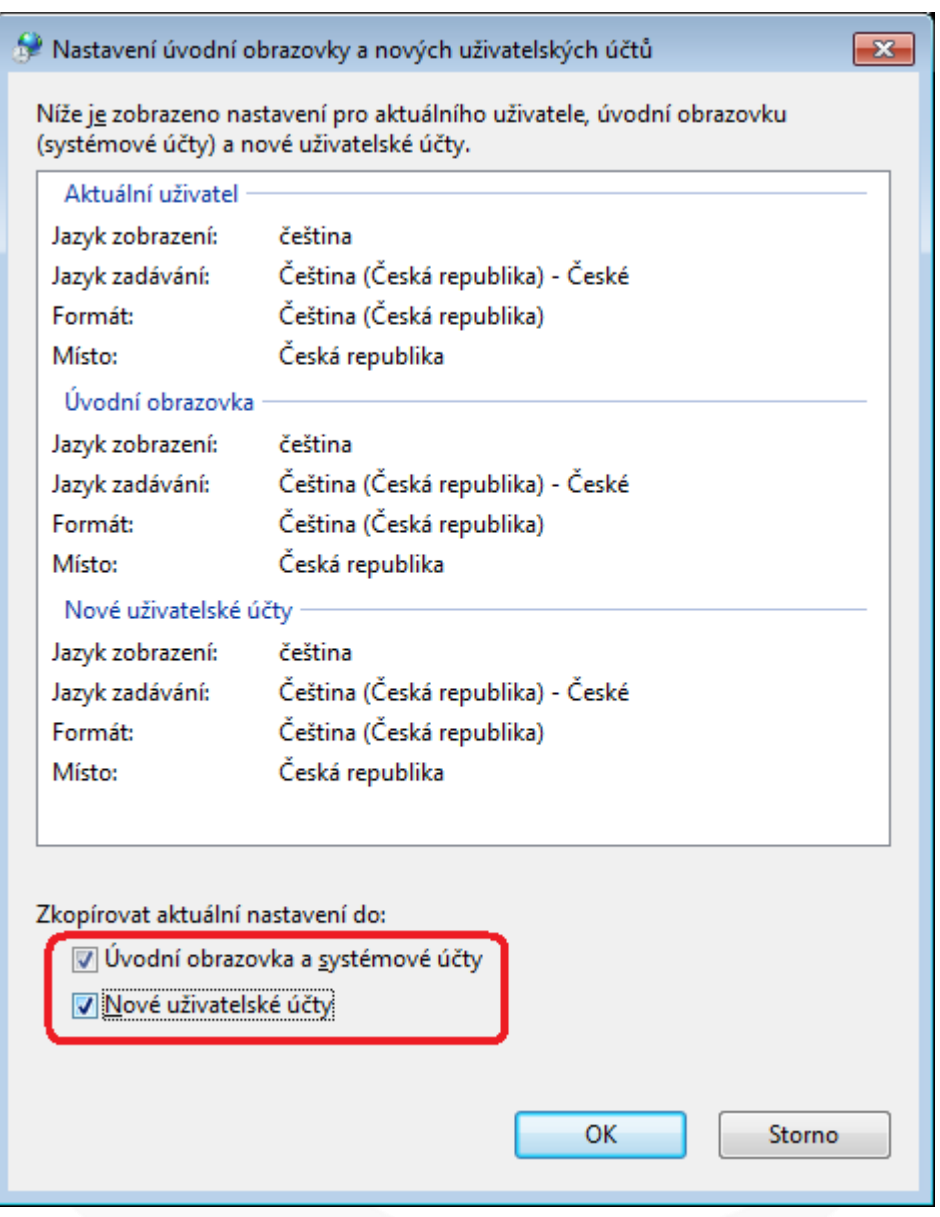

**11)Zavřete všechna okna a již máte vše správně nastaveno pro používání našeho software.**

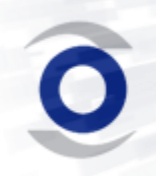